# **Epik Instructivo Contabilización calificación**

**Universidad EAFIT**

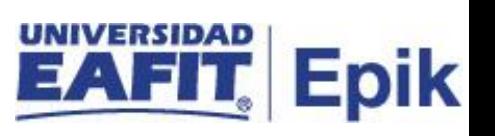

## **Contenido**

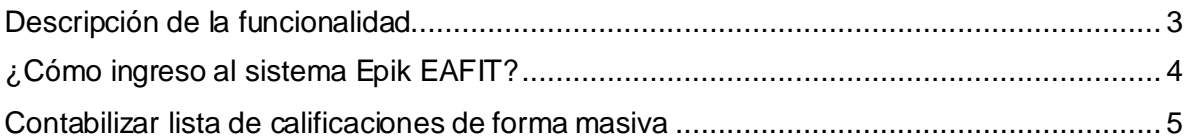

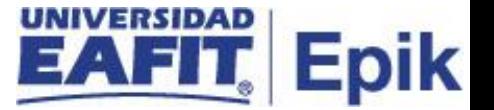

#### <span id="page-2-0"></span>**Descripción de la funcionalidad**

Esta actividad se realiza una vez se finaliza la clase y se reportan el 100% de las calificaciones en **Interactiva**, en pregrado se realiza el proceso de balance académico a final de semestre y en posgrado a medida que finalizan las clases. Adicionalmente se realiza la contabilización de forma masiva, al ejecutar el proceso estas calificaciones se registran en el historial de ciclo del estudiante.

.

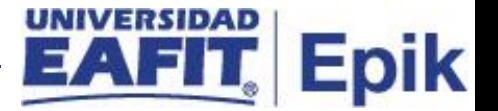

### <span id="page-3-0"></span>**¿Cómo ingreso al sistema Epik EAFIT?**

Para ingresar al sistema Epik EAFIT, debes dirigirte a la página de la Universidad: [https://servicios.eafit.edu.co/epik](https://servicios.eafit.edu.co/epik#_blank)

- Diligencia en el campo **"Usuario",** el que te ha sido asignado por la Universidad.
- Diligenciar en el campo **"Contraseña"** la contraseña asignada por la Universidad.
- Da clic en el botón **"INGRESAR"**.

UNIVERSIDAD

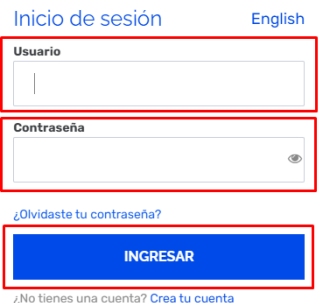

Al ingresar a Epik, da clic en el mosaico **"Inicio Clásico"** para así, proceder ingresar a la ruta.

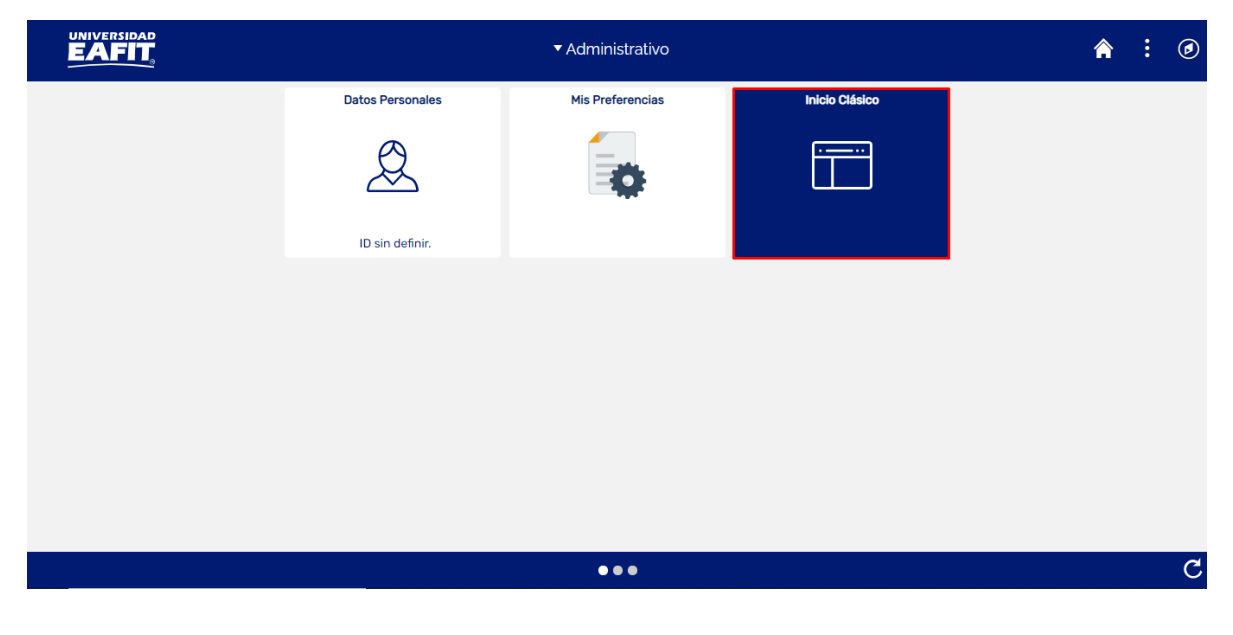

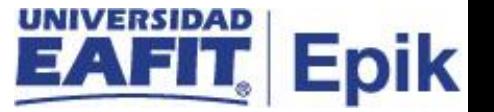

#### <span id="page-4-0"></span>**Contabilizar lista de calificaciones de forma masiva**

Al ingresar en la parte superior izquierda, continua con el ingreso a la siguiente ruta:

**Ruta:** Menú Principal > Gestión Curricular > Calificaciones > Contabilización Calificación **Funcionalidad:** Contabilización Calificación

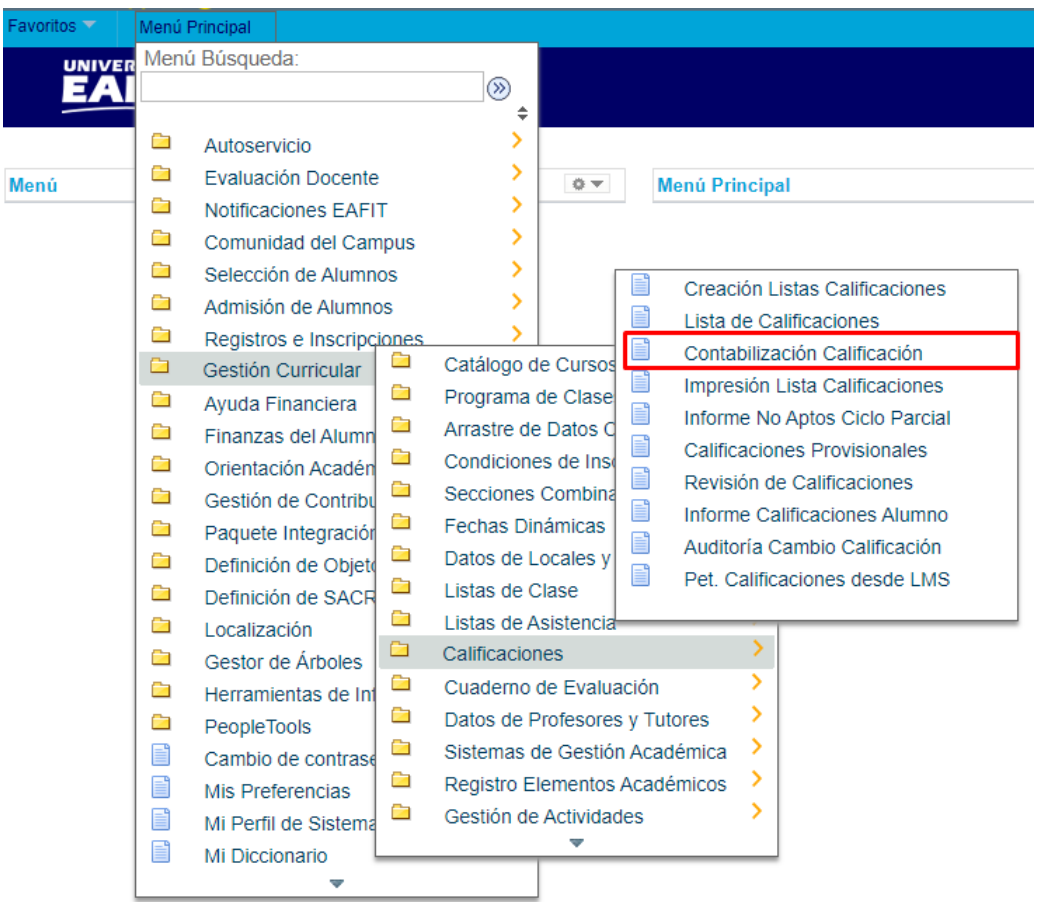

Al ingresar a la ruta anterior el sistema muestra la siguiente ventana, donde se selecciona la opción "**Añadir un Valor":**

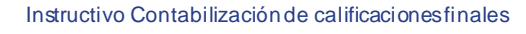

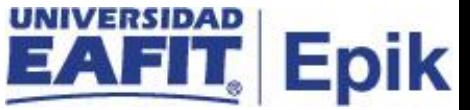

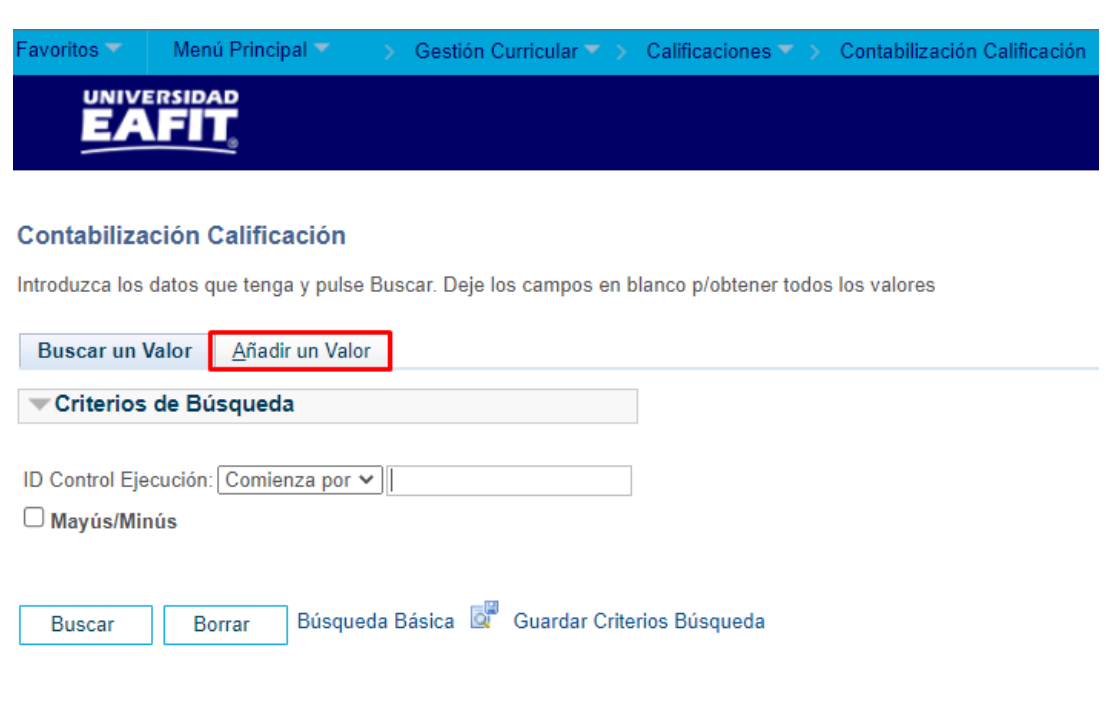

#### Buscar un Valor | Añadir un Valor

Luego de seleccionar esta opción, se ingresa el nombre del proceso a realizar y selecciona la opción **"Añadir":**

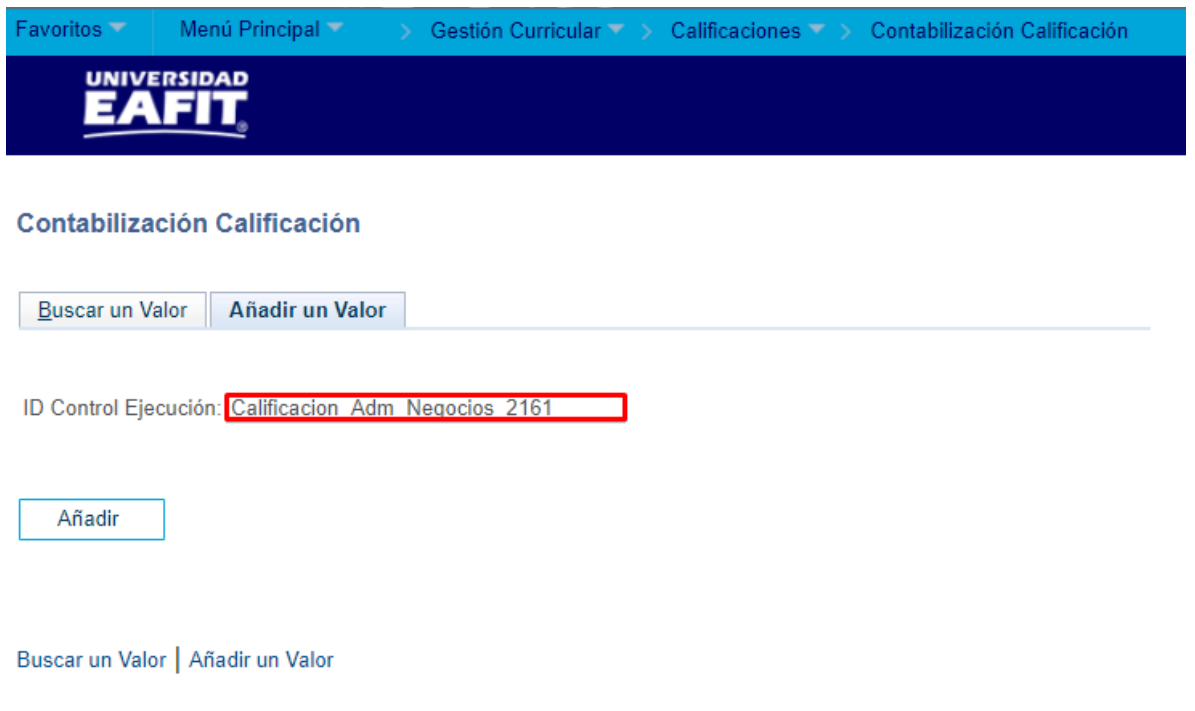

Luego se diligencian los siguientes campos:

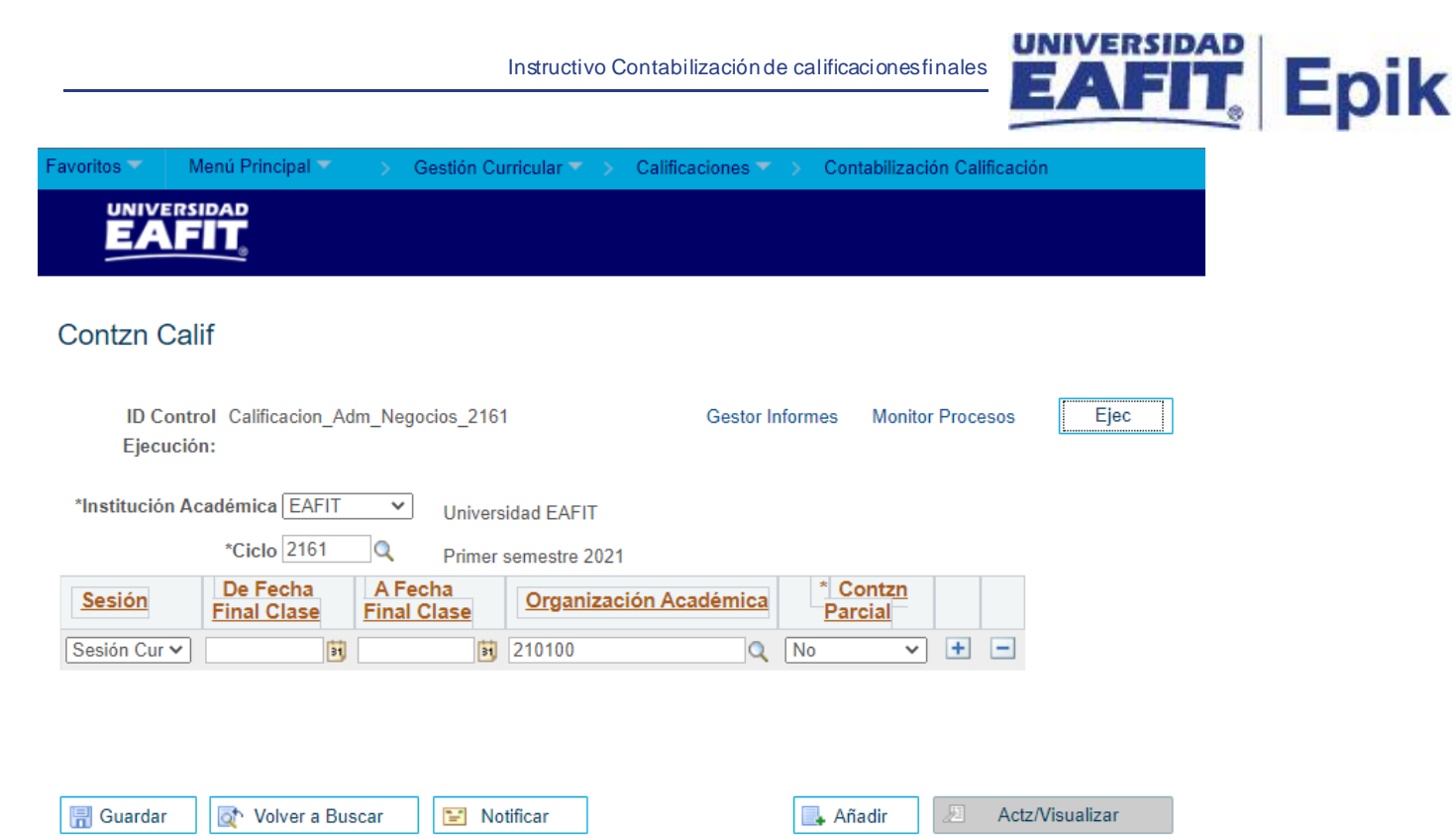

- Seleccionar en el campo **"Sesión"**, la opción Sesión Curso Ordinario.
- Seleccionar o ingresar en el campo **"Organización Académica".** A continuación, puedes ver algunos ejemplos:

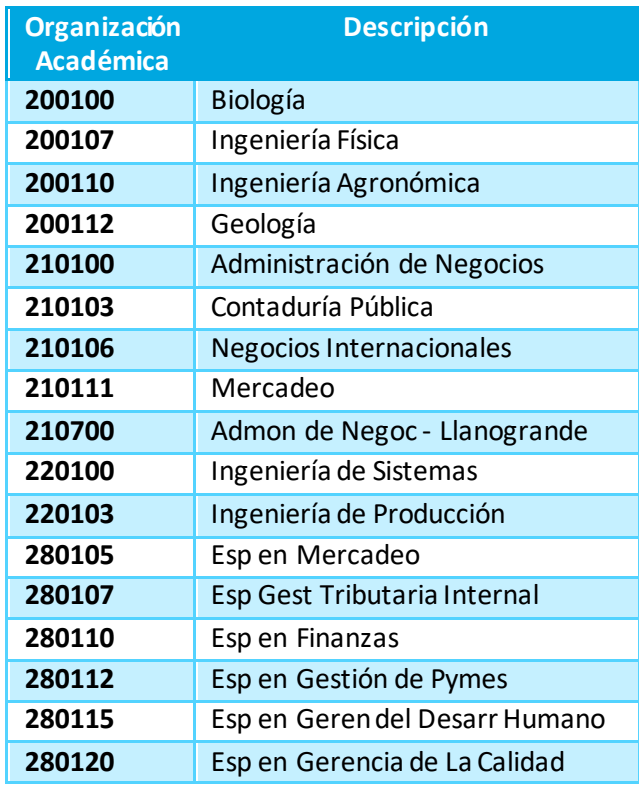

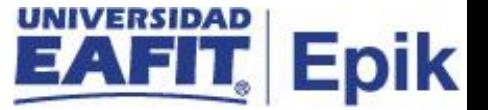

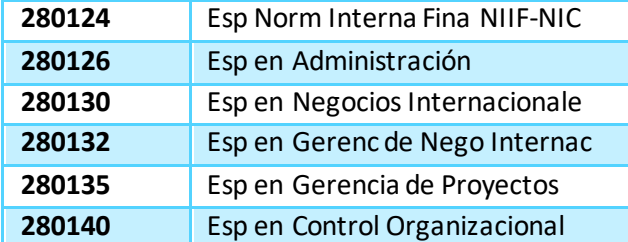

- Seleccionar en el campo **"Contzn Parcial",** la opción NO
- Dar clic en opción **Ejec.**

Luego el sistema lo lleva a la sigueinte ventana donde se selecciona la opcion **"Aceptar"**.

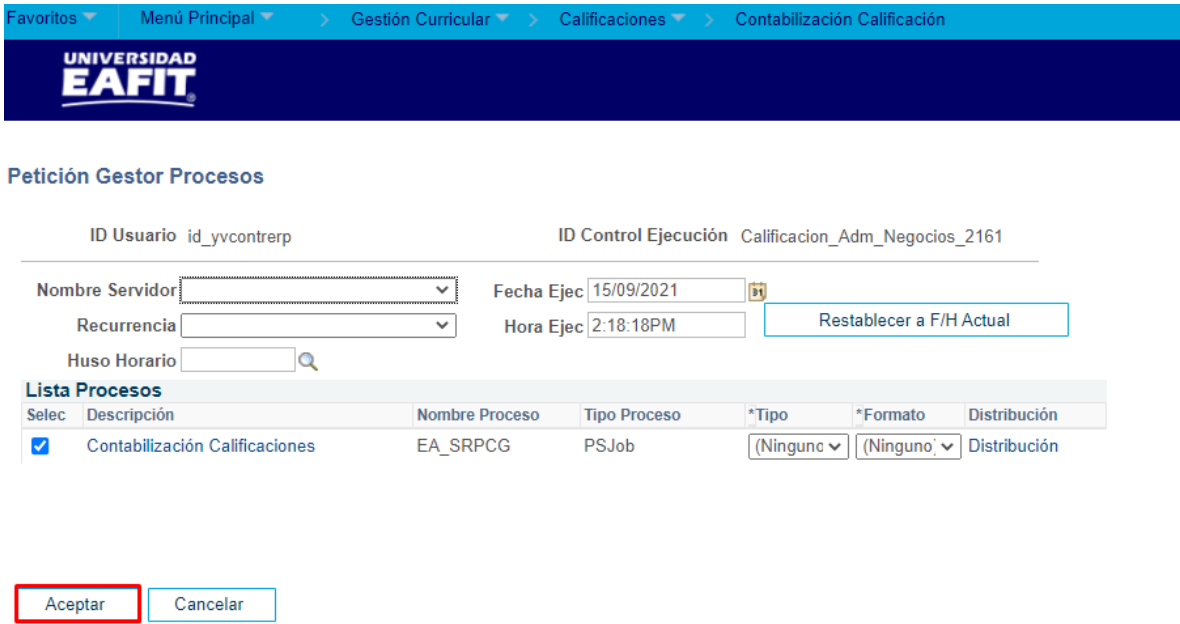

Luego el sistema lo regresa a la ventana inicial, donde muestra el número de petición de la ejecución del proceso y selecciona la opción **Guardar.**

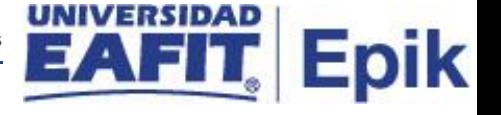

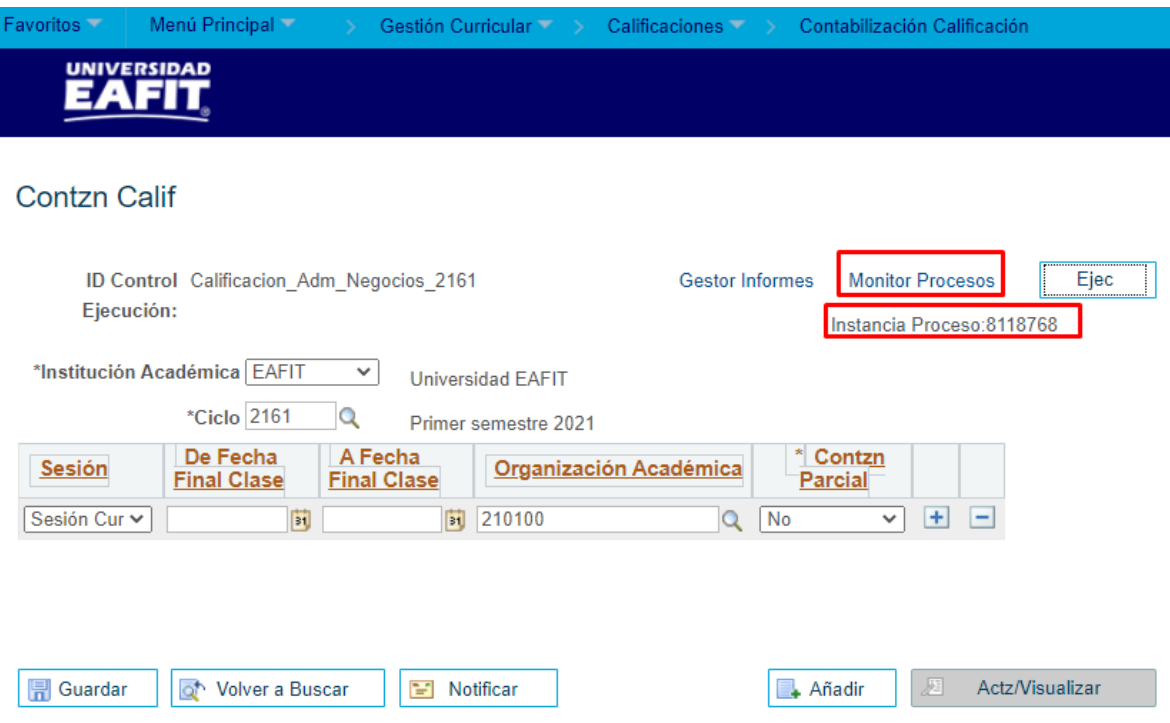

Finalmente ingresa al **Monitor Procesos** para validar que se encentre en estado **Correcto**  y **Enviado**.

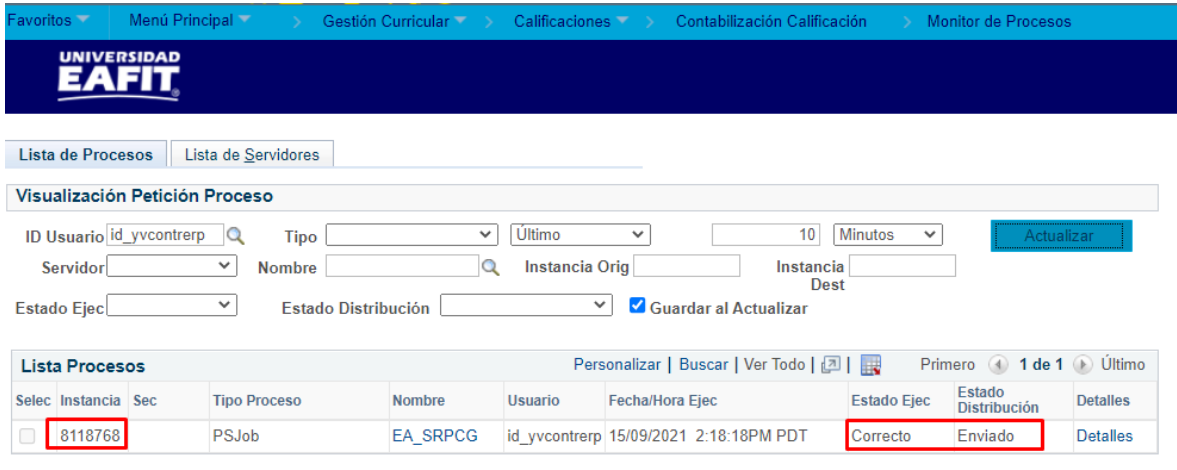

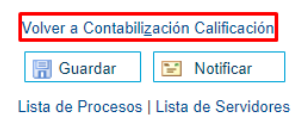